## **Completing the Time Log in LiveText (Students)**

- 1. Log onto your LiveText account at [www.livetext.com](http://www.livetext.com/)
- 2. Select the **Field Experience** Tab.
- 3. Click on the "**View Placement**" link.
- 4. Scroll down to the bottom of the assessment page to view the Time Log.
- 5. Click on the "**Add Hours**" button.

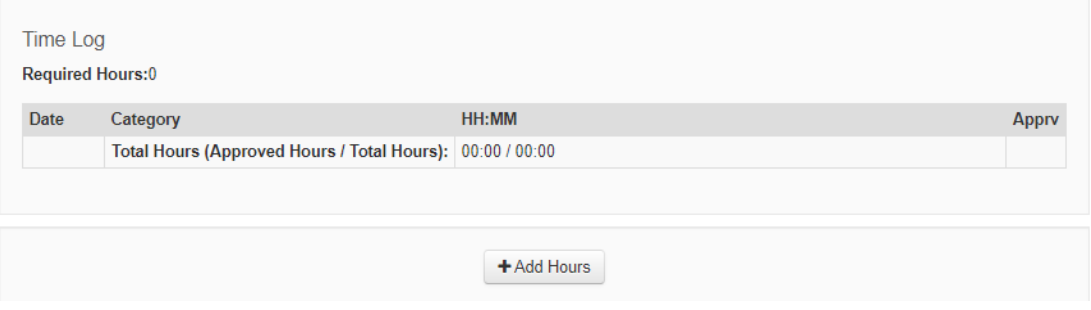

6. Complete the **Date, Number of Hours** (HOURS: MINUTES), **Activity, Category** (select from a dropdown menu, this is required) and **Additional Information** you would like to add concerning the Activity. Click the "**Save**" button when complete.

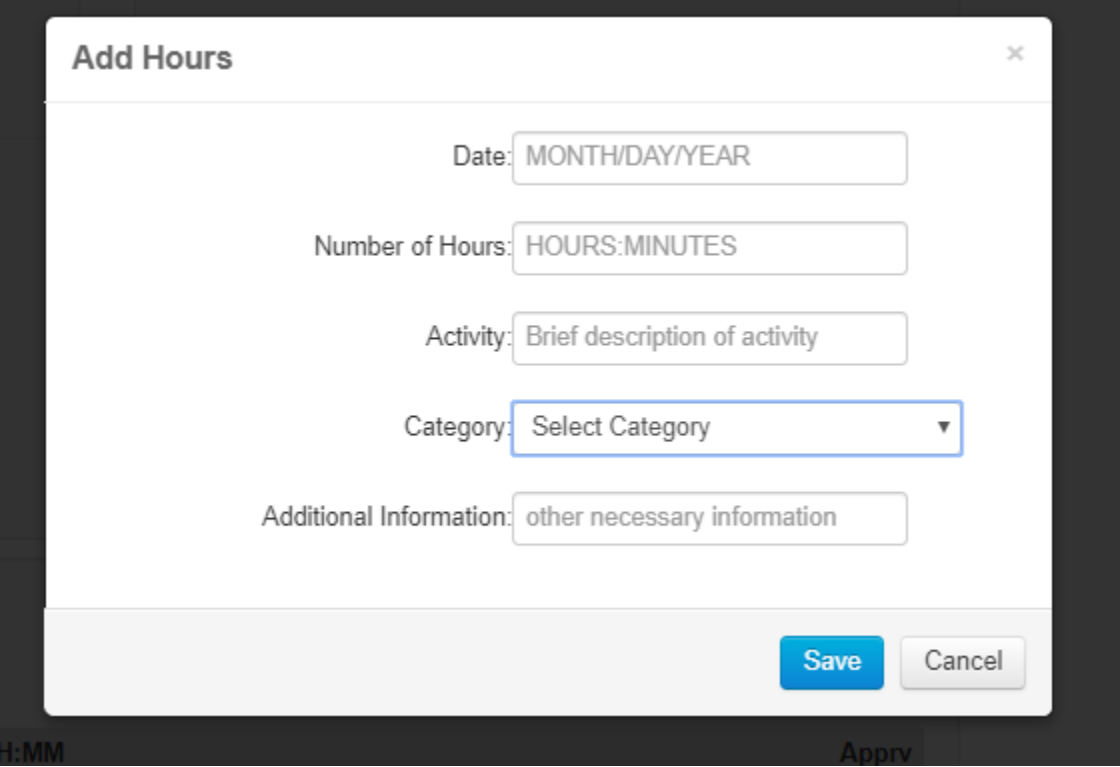

- 7. Continue to add your hours and activities to the Time Sheet. The total hours will be calculated at the bottom of the sheet. The time sheet below is an example.
- 8. You may also export a copy of your hours by selecting the "**Export Time Log to CSV**".

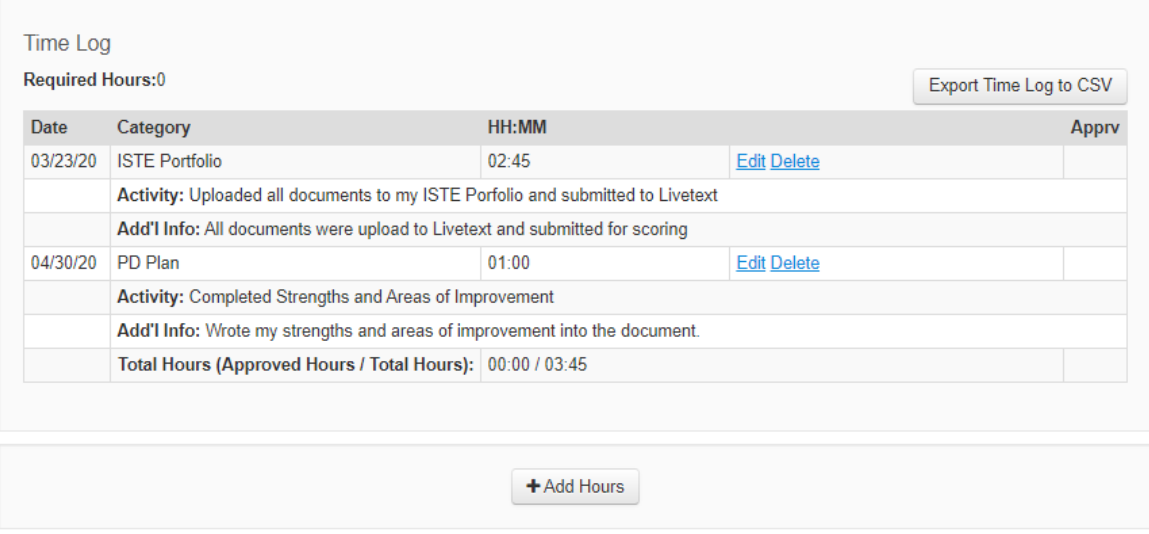

## **NOTE:**

Candidates, Supervisors and Mentors can add documents to support their activities by using the "**Add Attachments**" button. This is located above the time log.

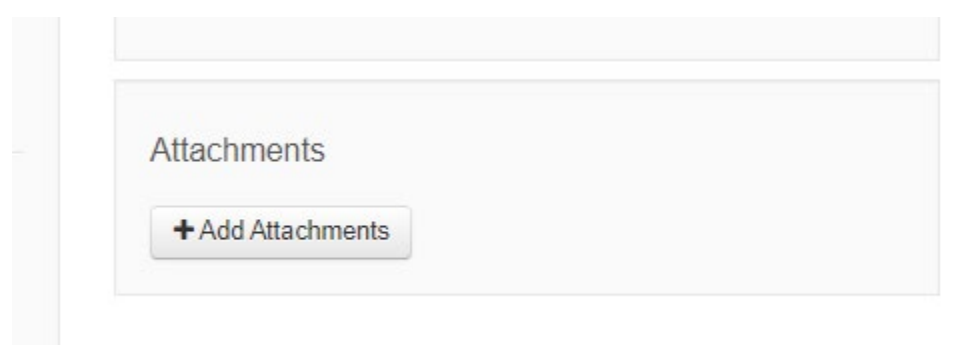

You may upload documents from your LiveText Documents tab or add documents from the File Manager by clicking the "**Add**" under the Actions column. Additionally, documents can be uploaded from your computer by selecting the "**Upload New File**" button.

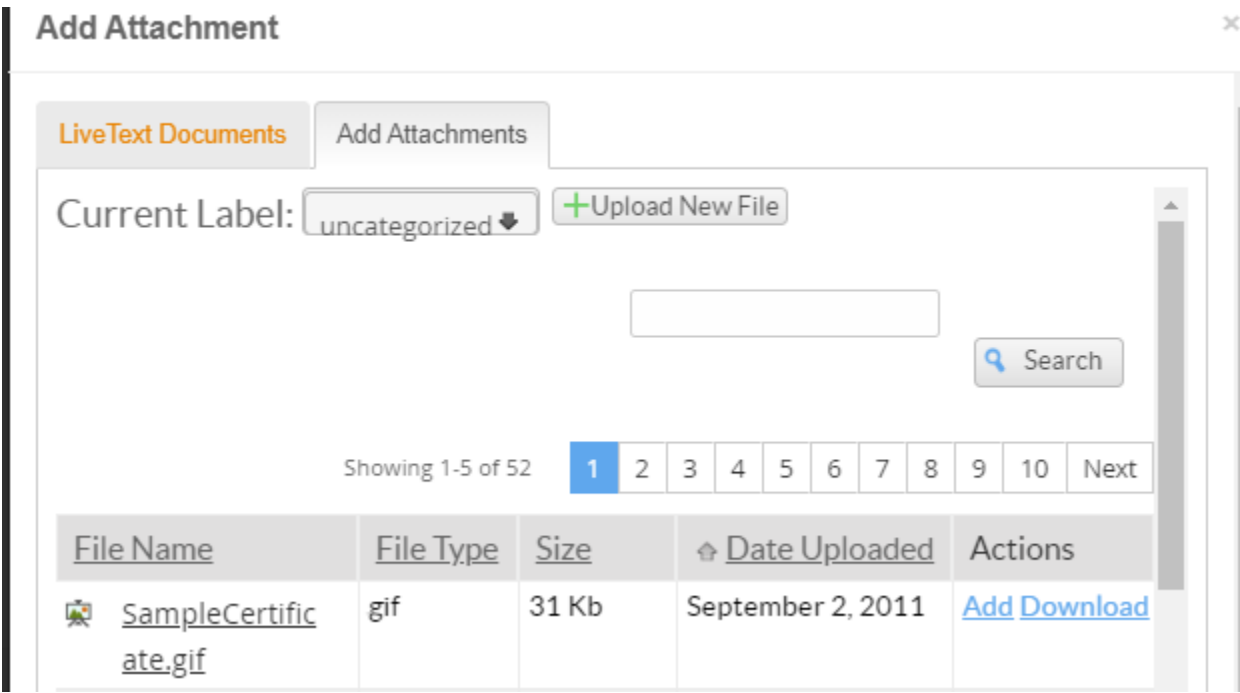

If you have any questions, please contact the Assessment Office at dnnorth@umd.edu.